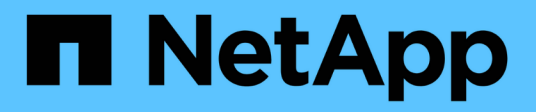

# **Gestione delle operazioni di backup e ripristino**

Active IQ Unified Manager 9.10

NetApp December 18, 2023

This PDF was generated from https://docs.netapp.com/it-it/active-iq-unified-manager-910/healthchecker/concept\_backup\_and\_restore\_on\_virtual\_appliance.html on December 18, 2023. Always check docs.netapp.com for the latest.

# **Sommario**

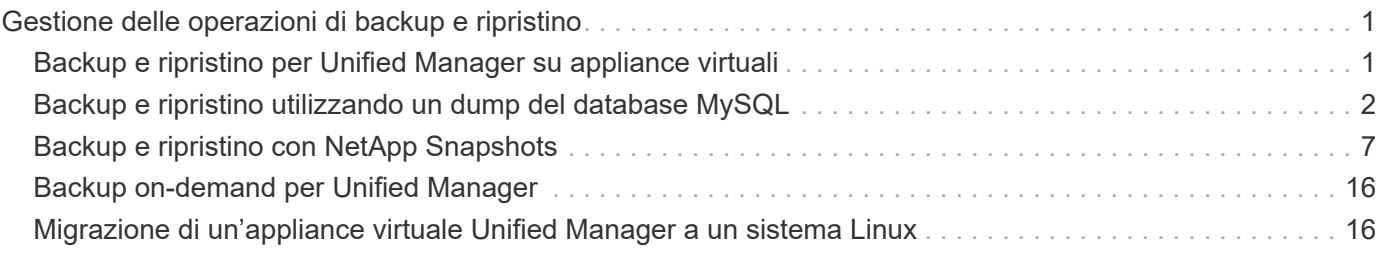

# <span id="page-2-0"></span>**Gestione delle operazioni di backup e ripristino**

È possibile creare backup di Active IQ Unified Manager e utilizzare la funzione di ripristino per ripristinare il backup sullo stesso sistema (locale) o su un nuovo sistema (remoto) in caso di guasto del sistema o perdita di dati.

Esistono tre metodi di backup e ripristino a seconda del sistema operativo su cui è stato installato Unified Manager e in base al numero di cluster e nodi gestiti:

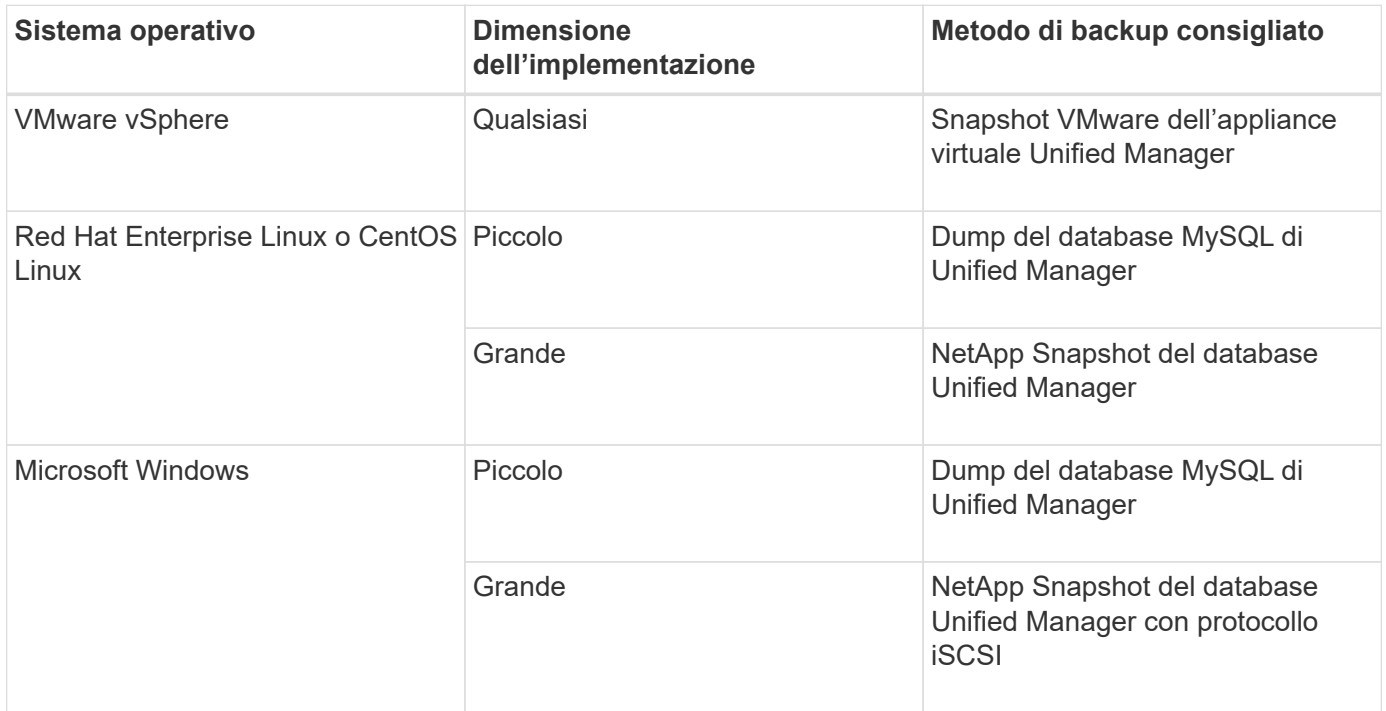

Questi diversi metodi sono descritti nelle sezioni che seguono.

# <span id="page-2-1"></span>**Backup e ripristino per Unified Manager su appliance virtuali**

Il modello di backup e ripristino per Unified Manager installato su un'appliance virtuale consiste nell'acquisire e ripristinare un'immagine dell'applicazione virtuale completa.

Le seguenti attività consentono di completare un backup dell'appliance virtuale:

- 1. Spegnere la macchina virtuale e acquisire un'istantanea VMware dell'appliance virtuale Unified Manager.
- 2. Creare una copia Snapshot di NetApp sul datastore per acquisire lo snapshot di VMware.

Se il datastore non è ospitato su un sistema che esegue il software ONTAP, seguire le linee guida del vendor dello storage per creare un backup dello snapshot VMware.

- 3. Replicare la copia Snapshot di NetApp, o snapshot equivalente, su uno storage alternativo.
- 4. Eliminare lo snapshot VMware.

È necessario implementare una pianificazione di backup utilizzando queste attività per garantire che

l'appliance virtuale Unified Manager sia protetta in caso di problemi.

Per ripristinare la macchina virtuale, è possibile utilizzare lo snapshot VMware creato per ripristinare la macchina virtuale allo stato point-in-time di backup.

# <span id="page-3-0"></span>**Backup e ripristino utilizzando un dump del database MySQL**

Un backup dump del database MySQL è una copia del database Active IQ Unified Manager e dei file di configurazione che è possibile utilizzare in caso di guasto del sistema o perdita di dati. È possibile pianificare la scrittura di un backup in una destinazione locale o remota. Si consiglia di definire una postazione remota esterna al sistema host Active IQ Unified Manager.

Ť.

Il dump del database MySQL è il meccanismo di backup predefinito quando Unified Manager viene installato su un server Linux e Windows. Tuttavia, se Unified Manager gestisce un gran numero di cluster e nodi o se il completamento dei backup MySQL dura molte ore, è possibile eseguire il backup utilizzando le copie Snapshot. Questa funzionalità è disponibile sui sistemi Red Hat Enterprise Linux, CentOS Linux e Windows.

Un backup del dump del database è costituito da un singolo file nella directory di backup e da uno o più file nella directory del repository del database. Il file nella directory di backup è molto piccolo perché contiene solo un puntatore ai file che si trovano nella directory del repository del database necessari per ricreare il backup.

La prima volta che si genera un backup del database, viene creato un singolo file nella directory di backup e viene creato un file di backup completo nella directory del repository del database. Alla successiva generazione di un backup, nella directory di backup viene creato un singolo file e nella directory del repository del database viene creato un file di backup incrementale che contiene le differenze rispetto al file di backup completo. Questo processo continua con la creazione di backup aggiuntivi, fino all'impostazione di conservazione massima, come mostrato nella figura seguente.

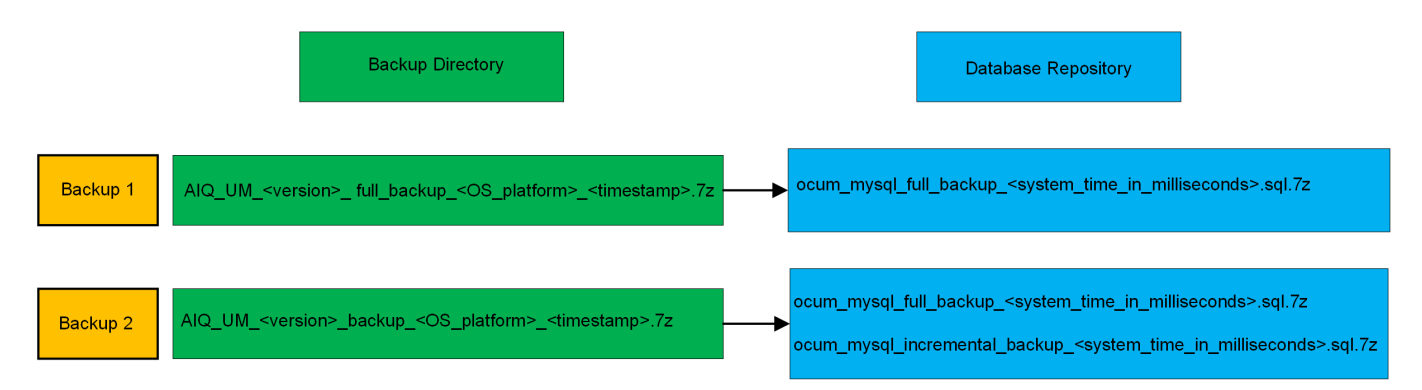

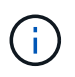

Non rinominare o rimuovere i file di backup in queste due directory, altrimenti le successive operazioni di ripristino non avranno esito positivo.

Se si scrivono i file di backup nel sistema locale, è necessario avviare un processo per copiare i file di backup in una posizione remota in modo che siano disponibili in caso di problemi di sistema che richiedono un ripristino completo.

Prima di iniziare un'operazione di backup, Active IQ Unified Manager esegue un controllo di integrità per verificare che tutti i file di backup e le directory di backup richiesti esistano e siano scrivibili. Inoltre, verifica che vi sia spazio sufficiente nel sistema per creare il file di backup.

# **Configurazione della destinazione e della pianificazione per i backup dei dump del database**

È possibile configurare le impostazioni di backup del dump del database di Unified Manager per impostare il percorso di backup del database, il numero di conservazione e la pianificazione di backup. È possibile attivare backup pianificati giornalieri o settimanali. Per impostazione predefinita, i backup pianificati sono disattivati, ma è necessario impostare una pianificazione di backup.

#### **Cosa ti serve**

- È necessario disporre del ruolo di operatore, amministratore dell'applicazione o amministratore dello storage.
- È necessario disporre di almeno 150 GB di spazio disponibile nella posizione definita come percorso di backup.

Si consiglia di utilizzare una postazione remota esterna al sistema host di Unified Manager.

• Quando Unified Manager viene installato su un sistema Linux e si utilizza il backup MySQL, assicurarsi che nella directory di backup siano impostate le seguenti autorizzazioni e proprietà.

Permissions: 0750, Ownership: jboss:maintenance

• Quando Unified Manager viene installato su un sistema Windows e si utilizza il backup MySQL, assicurarsi che solo l'amministratore abbia accesso alla directory di backup.

La prima volta che viene eseguito un backup è necessario più tempo rispetto ai backup successivi, poiché il primo backup è un backup completo. Un backup completo può superare 1 GB e può richiedere da tre a quattro ore. I backup successivi sono incrementali e richiedono meno tempo.

- Se il numero di file di backup incrementali risulta troppo grande per lo spazio allocato per i backup, è possibile eseguire periodicamente un backup completo per sostituire il backup precedente e i relativi file incrementali. Come alternativa, è possibile eseguire un backup utilizzando le copie Snapshot.
- Il backup eseguito durante i primi 15 giorni di aggiunta di un nuovo cluster potrebbe non essere sufficientemente accurato per ottenere i dati storici delle performance.

#### **Fasi**

 $\left(\begin{smallmatrix} 1\\1\end{smallmatrix}\right)$ 

- 1. Nel riquadro di spostamento a sinistra, fare clic su **General** > **Database Backup**.
- 2. Nella pagina **Database Backup**, fare clic su **Backup Settings**.
- 3. Configurare i valori appropriati per un percorso di backup, un numero di conservazione e una pianificazione.

Il valore predefinito per il conteggio di conservazione è 10; è possibile utilizzare 0 per creare backup illimitati.

4. Selezionare il pulsante **pianificato giornaliero** o **pianificato settimanale**, quindi specificare i dettagli della pianificazione.

5. Fare clic su **Apply** (Applica).

I file di backup del dump del database vengono creati in base alla pianificazione. I file di backup disponibili sono disponibili nella pagina Database Backup.

### **Che cos'è un ripristino del database**

Un ripristino del database MySQL è il processo di ripristino di un file di backup di Unified Manager esistente sullo stesso server o su un altro server Unified Manager. L'operazione di ripristino viene eseguita dalla console di manutenzione di Unified Manager.

Se si esegue un'operazione di ripristino sullo stesso sistema (locale) e i file di backup vengono memorizzati in locale, è possibile eseguire l'opzione di ripristino utilizzando il percorso predefinito. Se si esegue un'operazione di ripristino su un sistema Unified Manager diverso (un sistema remoto), è necessario copiare il file di backup, o i file, dallo storage secondario al disco locale prima di eseguire l'opzione di ripristino.

Durante il processo di ripristino, l'utente viene disconnesso da Unified Manager. Una volta completato il processo di ripristino, è possibile accedere al sistema.

Se si sta ripristinando l'immagine di backup su un nuovo server, al termine dell'operazione di ripristino è necessario generare un nuovo certificato di protezione HTTPS e riavviare il server Unified Manager. Sarà inoltre necessario riconfigurare le impostazioni di autenticazione SAML, se necessarie, quando si ripristina l'immagine di backup su un nuovo server.

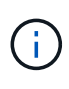

I file di backup precedenti non possono essere utilizzati per ripristinare un'immagine dopo che Unified Manager è stato aggiornato a una versione più recente del software. Per risparmiare spazio, tutti i vecchi file di backup, ad eccezione del file più recente, vengono rimossi automaticamente quando si aggiorna Unified Manager.

#### **Informazioni correlate**

["Generazione di un certificato di protezione HTTPS"](https://docs.netapp.com/it-it/active-iq-unified-manager-910/config/task_generate_an_https_security_certificate_ocf.html)

["Attivazione dell'autenticazione SAML"](https://docs.netapp.com/it-it/active-iq-unified-manager-910/config/task_enable_saml_authentication_um.html)

["Autenticazione con Active Directory o OpenLDAP"](https://docs.netapp.com/it-it/active-iq-unified-manager-910/config/concept_authentication_with_active_directory_or_openldap.html)

### **Ripristino di un backup del database MySQL su un sistema Linux**

In caso di perdita o danneggiamento dei dati, è possibile ripristinare Unified Manager allo stato stabile precedente con una perdita minima di dati. È possibile ripristinare il database di Unified Manager su un sistema Red Hat Enterprise Linux o CentOS locale o remoto utilizzando la console di manutenzione di Unified Manager.

#### **Cosa ti serve**

- È necessario disporre delle credenziali dell'utente root per l'host Linux su cui è installato Unified Manager.
- Per accedere alla console di manutenzione del server Unified Manager, è necessario disporre di un ID utente e di una password autorizzati.
- È necessario aver copiato il file di backup di Unified Manager e il contenuto della directory del repository del database nel sistema su cui verrà eseguita l'operazione di ripristino.

Si consiglia di copiare il file di backup nella directory predefinita /data/ocum-backup. I file del repository del database devono essere copiati in /database-dumps-repo sotto la sottodirectory /ocum-backup directory.

• I file di backup devono essere di .7z tipo.

La funzionalità di ripristino è specifica della piattaforma e della versione. È possibile ripristinare un backup di Unified Manager solo sulla stessa versione di Unified Manager. È possibile ripristinare un file di backup Linux o un file di backup di un'appliance virtuale su un sistema Red Hat Enterprise Linux o CentOS.

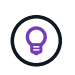

Se il nome della cartella di backup contiene uno spazio, è necessario includere il percorso assoluto o relativo tra virgolette doppie.

#### **Fasi**

- 1. Se si esegue un ripristino su un nuovo server, dopo aver installato Unified Manager non avviare l'interfaccia utente né configurare cluster, utenti o impostazioni di autenticazione al termine dell'installazione. Il file di backup inserisce queste informazioni durante il processo di ripristino.
- 2. Utilizzando Secure Shell, connettersi all'indirizzo IP o al nome di dominio completo del sistema Unified Manager.
- 3. Accedere al sistema con il nome utente di manutenzione (umadmin) e la password.
- 4. Immettere il comando maintenance console E premere Invio.
- 5. Nella console di manutenzione **Menu principale**, inserire il numero dell'opzione **Backup Restore**.
- 6. Inserire il numero per il backup \* Restore MySQL.
- 7. Quando richiesto, immettere il percorso assoluto del file di backup.

```
Bundle to restore from: /data/ocum-
backup/UM_9.8.N151113.1348_backup_rhel_02-20-2020-04-45.7z
```
Una volta completata l'operazione di ripristino, è possibile accedere a Unified Manager.

Dopo aver ripristinato il backup, se il server OnCommand Workflow Automation non funziona, attenersi alla seguente procedura:

- 1. Sul server Workflow Automation, modificare l'indirizzo IP del server Unified Manager in modo che punti alla macchina più recente.
- 2. Nel server Unified Manager, reimpostare la password del database se l'acquisizione non riesce nel passaggio 1.

# **Ripristino di un backup del database MySQL su Windows**

In caso di perdita o danneggiamento dei dati, è possibile utilizzare la funzione di ripristino per ripristinare Unified Manager allo stato stabile precedente con una perdita minima. È possibile ripristinare il database MySQL di Unified Manager su un sistema Windows locale o su un sistema Windows remoto utilizzando la console di manutenzione di Unified Manager.

#### **Cosa ti serve**

- È necessario disporre dei privilegi di amministratore di Windows.
- È necessario aver copiato il file di backup di Unified Manager e il contenuto della directory del repository del database nel sistema su cui verrà eseguita l'operazione di ripristino.

Si consiglia di copiare il file di backup nella directory predefinita \ProgramData\NetApp\OnCommandAppData\ocum\backup. I file del repository del database devono essere copiati in \database\_dumps\_repo sotto la sottodirectory \backup directory.

• I file di backup devono essere di .7z tipo.

La funzionalità di ripristino è specifica della piattaforma e della versione. È possibile ripristinare un backup MySQL di Unified Manager solo sulla stessa versione di Unified Manager e un backup di Windows può essere ripristinato solo su una piattaforma Windows.

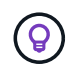

Se i nomi delle cartelle contengono uno spazio, è necessario includere il percorso assoluto o relativo del file di backup tra virgolette doppie.

#### **Fasi**

- 1. Se si esegue un ripristino su un nuovo server, dopo aver installato Unified Manager non avviare l'interfaccia utente né configurare cluster, utenti o impostazioni di autenticazione al termine dell'installazione. Il file di backup inserisce queste informazioni durante il processo di ripristino.
- 2. Accedere al sistema Unified Manager con le credenziali di amministratore.
- 3. Avviare PowerShell come amministratore di Windows.
- 4. Immettere il comando maintenance console E premere Invio.
- 5. Nella console di manutenzione **Menu principale**, inserire il numero dell'opzione **Backup Restore**.
- 6. Inserire il numero per il backup \* Restore MySQL.
- 7. Quando richiesto, immettere il percorso assoluto del file di backup.

```
Bundle to restore from:
\ProgramData\NetApp\OnCommandAppData\ocum\backup\UM_9.8.N151118.2300_bac
kup_windows_02-20-2020-02-51.7z
```
Una volta completata l'operazione di ripristino, è possibile accedere a Unified Manager.

Dopo aver ripristinato il backup, se il server OnCommand Workflow Automation non funziona, attenersi alla seguente procedura:

- 1. Sul server Workflow Automation, modificare l'indirizzo IP del server Unified Manager in modo che punti alla macchina più recente.
- 2. Nel server Unified Manager, reimpostare la password del database se l'acquisizione non riesce nel passaggio 1.

# <span id="page-8-0"></span>**Backup e ripristino con NetApp Snapshots**

Una copia Snapshot di NetApp crea un'immagine point-in-time del database e dei file di configurazione di Unified Manager che è possibile utilizzare per il ripristino in caso di guasto al sistema o perdita di dati. È necessario pianificare periodicamente la scrittura di una copia Snapshot su un volume di uno dei cluster ONTAP in modo da disporre sempre di una copia corrente.

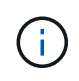

Questa funzionalità non è disponibile per Active IQ Unified Manager installato su un'appliance virtuale.

# **Configurazione del backup su Linux**

Se Active IQ Unified Manager è installato su una macchina Linux, puoi decidere di configurare il backup e il ripristino utilizzando NetApp Snapshots.

Le copie Snapshot richiedono pochissimo tempo, in genere solo pochi minuti, e il database di Unified Manager viene bloccato per un periodo di tempo molto breve, pertanto l'installazione non è più disgregazione. L'immagine consuma uno spazio di storage minimo e comporta un overhead delle performance trascurabile, in quanto registra solo le modifiche apportate ai file dall'ultima copia Snapshot. Poiché Snapshot viene creato su un cluster ONTAP, è possibile sfruttare altre funzionalità NetApp, come SnapMirror, per creare una protezione secondaria, se necessario.

Prima di iniziare un'operazione di backup, Unified Manager esegue un controllo dell'integrità per verificare che il sistema di destinazione sia disponibile.

> • È possibile ripristinare una copia Snapshot solo sulla stessa versione di Active IQ Unified Manager.

Ad esempio, se è stato creato un backup su Unified Manager 9.9, il backup può essere ripristinato solo sui sistemi Unified Manager 9.9.

• In caso di modifiche nella configurazione di Snapshot, lo snapshot potrebbe non essere valido.

#### **Configurazione della posizione della copia Snapshot**

È possibile configurare il volume in cui memorizzare le copie Snapshot in uno dei cluster ONTAP utilizzando Gestore di sistema di ONTAP o l'interfaccia utente di ONTAP.

### **Cosa ti serve**

(i)

Il cluster, la VM di storage e il volume devono soddisfare i seguenti requisiti:

- Requisiti del cluster:
	- È necessario installare ONTAP 9.3 o versione successiva
	- Deve essere geograficamente vicino al server Unified Manager
	- Può essere monitorato da Unified Manager, ma non è necessario
- Requisiti delle macchine virtuali per lo storage:
- Il nome e la mappatura dei nomi devono essere impostati per utilizzare "Files"
- Utenti locali creati per corrispondere agli utenti lato client
- Assicurarsi che sia selezionata l'opzione All Read/Write access (tutti gli accessi in lettura/scrittura
- Assicurarsi che l'opzione accesso superutente sia impostata su "any" nel criterio di esportazione
- NFS per NetApp Snapshot per Linux
- NFSv4 deve essere attivato sul server NFS e sul dominio ID NFSv4 specificato sulla macchina virtuale del client e dello storage
- Il volume deve avere una dimensione almeno doppia rispetto alla directory Unified Manager/OPT/netapp/dati

Utilizzare il comando du -sh /opt/netapp/data/ per controllare la dimensione corrente.

- Requisiti di volume:
	- Il volume deve avere una dimensione almeno doppia rispetto alla directory di Unified Manager /opt/netapp/dati
	- Lo stile di protezione deve essere impostato su UNIX
	- Il criterio locale di snapshot deve essere disattivato
	- La funzione di dimensionamento automatico del volume deve essere attivata
	- Il livello di servizio delle performance deve essere impostato su una policy con IOPS elevati e bassa latenza, ad esempio "Extreme"

Per informazioni dettagliate sulla creazione del volume NFS, vedere ["Come configurare NFSv4 in ONTAP 9"](https://kb.netapp.com/Advice_and_Troubleshooting/Data_Storage_Software/ONTAP_OS/How_to_configure_NFSv4_in_Cluster-Mode) e a. ["Guida rapida alla configurazione NFS di ONTAP 9".](http://docs.netapp.com/ontap-9/topic/com.netapp.doc.exp-nfsv3-cg/home.html)

#### **Specifica del percorso di destinazione per le copie Snapshot**

È necessario configurare la posizione di destinazione per le copie Snapshot di Active IQ Unified Manager su un volume già configurato in uno dei cluster ONTAP. Per definire la posizione, utilizzare la console di manutenzione.

- È necessario disporre delle credenziali dell'utente root per l'host Linux su cui è installato Active IQ Unified Manager.
- Per accedere alla console di manutenzione del server Unified Manager, è necessario disporre di un ID utente e di una password autorizzati.
- È necessario disporre dell'indirizzo IP di Cluster Management, del nome della VM di storage, del nome del volume e del nome utente e della password del sistema di storage.
- È necessario aver montato il volume sull'host Active IQ Unified Manager e disporre del percorso di montaggio.

#### **Fasi**

- 1. Utilizzare Secure Shell per connettersi all'indirizzo IP o all'FQDN del sistema Active IQ Unified Manager.
- 2. Accedere al sistema con il nome utente di manutenzione (umadmin) e la password.
- 3. Immettere il comando maintenance\_console E premere Invio.
- 4. Nella console di manutenzione **Menu principale**, inserire il numero dell'opzione **Backup Restore**.
- 5. Inserire il numero per **Configure NetApp Snapshot Backup**.
- 6. Inserire il numero per configurare NFS.
- 7. Esaminare le informazioni da fornire, quindi inserire il numero **Enter Backup Configuration Details** (Immetti dettagli configurazione backup).
- 8. Per identificare il volume in cui verrà scritta l'istantanea, inserire l'indirizzo IP dell'interfaccia di gestione del cluster, il nome della VM di storage, il nome del volume, il nome del LUN, il nome utente e la password del sistema di storage e il percorso di montaggio.
- 9. Verificare queste informazioni e immettere  $y$ .

Il sistema esegue le seguenti operazioni:

- Stabilisce la connessione al cluster
- Interrompe tutti i servizi
- Crea una nuova directory nel volume e copia i file di configurazione del database Active IQ Unified Manager
- Elimina i file da Active IQ Unified Manager e crea un collegamento simbolico alla nuova directory del database
- Riavvia tutti i servizi
- 10. Uscire dalla console di manutenzione e avviare l'interfaccia di Active IQ Unified Manager per creare una pianificazione per la copia Snapshot, se non è già stata eseguita questa operazione.

# **Configurazione del backup su Windows**

Active IQ Unified Manager supporta il backup e il ripristino utilizzando le istantanee NetApp sul sistema operativo Windows con l'aiuto del LUN che utilizza il protocollo iSCSI.

È possibile eseguire il backup basato su Snapshot mentre tutti i servizi UM sono in esecuzione. Lo stato coerente del database viene acquisito come parte di Snapshot, poiché il backup inserisce un blocco di lettura globale nell'intero database che impedisce qualsiasi scrittura simultanea. Affinché il sistema Unified Manager installato sul sistema operativo Windows esegua il backup e il ripristino utilizzando NetApp Snapshots, è necessario configurare il backup di Unified Manager su Snapshot in base alla console di manutenzione.

Prima di configurare Unified Manager per la creazione di copie Snapshot, è necessario eseguire le seguenti attività di configurazione.

- Configurare il cluster ONTAP
- Configurare il computer host di Windows

#### **Configurazione della posizione di backup per Windows**

È necessario configurare il volume per la memorizzazione delle copie Snapshot dopo il backup di Unified Manager su Windows.

#### **Cosa ti serve**

Il cluster, la VM di storage e il volume devono soddisfare i seguenti requisiti:

- Requisiti del cluster:
	- È necessario installare ONTAP 9.3 o versione successiva
- Deve essere geograficamente vicino al server Unified Manager
- Viene monitorato da Unified Manager
- Requisiti delle macchine virtuali per lo storage:
	- Connettività iSCSI sul cluster ONTAP
	- Il protocollo iSCSI deve essere attivato per la macchina configurata
	- Per la configurazione del backup, è necessario disporre di un volume e di un LUN dedicati. Il volume selezionato deve contenere un solo LUN e nient'altro.
	- La dimensione del LUN deve essere almeno il doppio della dimensione dei dati prevista per la gestione in 9.9 Active IQ Unified Manager.

In questo modo vengono impostati anche gli stessi requisiti di dimensione sul volume.

- Assicurarsi che sia selezionata l'opzione All Read/Write access (tutti gli accessi in lettura/scrittura
- Assicurarsi che l'opzione accesso superutente sia impostata su "any" nel criterio di esportazione
- Requisiti di volume e LUN:
	- Il volume deve avere una dimensione almeno doppia rispetto alla directory dei dati MySQL di Unified Manager.
	- Lo stile di protezione deve essere impostato su Windows
	- Il criterio locale di snapshot deve essere disattivato
	- La funzione di dimensionamento automatico del volume deve essere attivata
	- Il livello di servizio delle performance deve essere impostato su una policy con IOPS elevati e bassa latenza, ad esempio "Extreme"

#### **Configurazione del cluster ONTAP**

Prima di eseguire il backup e il ripristino di Active IQ Unified Manager utilizzando la copia Snapshot sui sistemi ONTAP, è necessario eseguire alcune operazioni di preconfigurazione sui cluster.

È possibile configurare il cluster ONTAP utilizzando il prompt dei comandi o l'interfaccia utente di Gestore di sistema. La configurazione del cluster ONTAP prevede la configurazione dei file di dati di base disponibili per l'assegnazione come file di base iSCSI alla VM di storage. Il passaggio successivo consiste nel configurare una VM di storage abilitata iSCSI utilizzando l'interfaccia utente di System Manager. Sarà necessario configurare un percorso di rete statico per questa VM di storage per controllare il modo in cui i file LIF utilizzano la rete per il traffico in uscita.

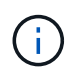

Per la configurazione del backup, è necessario disporre di un volume dedicato e di un LUN. Il volume selezionato deve includere un solo LUN. La dimensione del LUN deve essere almeno il doppio della dimensione dei dati prevista per la gestione da parte di Active IQ Unified Manager.

È necessario eseguire la seguente configurazione:

#### **Fasi**

- 1. Configurare una VM di storage abilitata iSCSI o utilizzare una VM di storage esistente con la stessa configurazione.
- 2. Configurare un percorso di rete per la VM di storage configurata.

3. Configurare un volume di capacità appropriata e un singolo LUN all'interno, assicurandosi che il volume sia dedicato solo per questo LUN.

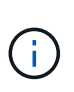

In uno scenario in cui il LUN viene creato in System Manager, la rimozione della mappatura del LUN potrebbe eliminare il igroup e il ripristino potrebbe non riuscire. Per evitare questo scenario, assicurarsi che durante la creazione di un LUN venga creato in modo esplicito e non venga cancellato quando il LUN viene dismappato.

- 4. Configurare un gruppo di iniziatori nella VM di storage.
- 5. Configurare un set di porte.
- 6. Integrare l'igroup con il portset.
- 7. Mappare il LUN sull'igroup.

#### **Configurazione del computer host di Windows**

È necessario configurare il computer host Windows prima di poter utilizzare NetApp Snapshot per eseguire il backup e il ripristino di Active IQ Unified Manager.

Per avviare Microsoft iSCSI Initiator su un computer host Windows, digitare "iscsi" nella barra di ricerca e fare clic su **iSCSI Initiator**.

#### **Cosa ti serve**

È necessario ripulire le configurazioni precedenti sul computer host.

Se si sta tentando di avviare iSCSI Initiator in una nuova installazione di Windows, viene richiesta una conferma e, al momento della conferma, viene visualizzata la finestra di dialogo iSCSI Properties (Proprietà iSCSI). Se si tratta di un'installazione Windows esistente, viene visualizzata la finestra di dialogo delle proprietà iSCSI con una destinazione inattiva o che tenta di connettersi. Pertanto, è necessario assicurarsi che tutte le configurazioni precedenti sull'host Windows siano state rimosse.

#### **Fasi**

- 1. Ripulire le configurazioni precedenti sul computer host.
- 2. Scopri il portale di destinazione.
- 3. Connettersi al portale di destinazione.
- 4. Connettersi utilizzando multipath al portale di destinazione.
- 5. Scopri entrambi i LIF.
- 6. Individuare il LUN configurato nel computer Windows come dispositivo.
- 7. Configurare il LUN rilevato come nuovo disco di volume in Windows.

#### **Specifica del percorso di destinazione per le copie Snapshot in Windows**

È necessario configurare la posizione di destinazione per le copie Snapshot di Active IQ Unified Manager su un volume già configurato in uno dei cluster ONTAP. Per definire la posizione, utilizzare la console di manutenzione.

• È necessario disporre del privilegio di amministratore per l'host Windows su cui è installato Active IQ Unified Manager.

- Per accedere alla console di manutenzione del server Unified Manager, è necessario disporre di un ID utente e di una password autorizzati.
- È necessario disporre dell'indirizzo IP di Cluster Management, del nome della VM di storage, del nome del volume, del nome del LUN, del nome utente e della password del sistema di storage.
- È necessario aver montato il volume come unità di rete sull'host Active IQ Unified Manager e disporre dell'unità di montaggio.

#### **Fasi**

- 1. Utilizzando Power Shell, connettersi all'indirizzo IP o al nome di dominio completo del sistema Active IQ Unified Manager.
- 2. Accedere al sistema con il nome utente di manutenzione (umadmin) e la password.
- 3. Immettere il comando maintenance\_console E premere Invio.
- 4. Nella console di manutenzione **Menu principale**, inserire il numero dell'opzione **Backup Restore**.
- 5. Inserire il numero per **Configure NetApp Snapshot Backup**.
- 6. Inserire il numero per configurare iSCSI.
- 7. Esaminare le informazioni da fornire, quindi inserire il numero **Enter Backup Configuration Details** (Immetti dettagli configurazione backup).
- 8. Per identificare il volume in cui verrà scritta l'istantanea, inserire l'indirizzo IP dell'interfaccia di gestione del cluster, il nome della VM di storage, il nome del volume, il nome del LUN, il nome utente e la password del sistema di storage e l'unità di montaggio.
- 9. Verificare queste informazioni e immettere  $y$ .

Il sistema esegue le seguenti operazioni:

- Storage VM validato
- Il volume viene validato
- Montare il disco e verificare che lo stato sia validato
- Esistenza e stato del LUN
- Esistenza di un disco di rete
- Viene convalidata l'esistenza di spazio consigliato (più del doppio della directory di dati mysql) nel volume montato
- Percorso LUN corrispondente al LUN dedicato nel volume
- nome igroup
- GUID del volume su cui è montato il disco di rete
- ISCSI Initiator utilizzato per comunicare con ONTAP
- 10. Uscire dalla console di manutenzione e avviare l'interfaccia Active IQ Unified Manager per creare una pianificazione per le copie Snapshot.

### **Configurazione del backup mediante copia Snapshot dalla console di manutenzione**

Per eseguire il backup di Active IQ Unified Manager utilizzando la copia Snapshot, è necessario eseguire alcuni passaggi di configurazione dalla console di manutenzione.

#### **Cosa ti serve**

Per il sistema in uso, è necessario disporre dei seguenti dettagli:

- Indirizzo IP del cluster
- Nome della VM di storage
- Nome del volume
- Nome del I UN
- Percorso di montaggio
- Credenziali del sistema storage

#### **Fasi**

- 1. Accedere alla console di manutenzione di Unified Manager.
- 2. Immettere 4 per selezionare **Backup Restore**.
- 3. Inserire 2 per selezionare **Backup e ripristino utilizzando NetApp Snapshot**.

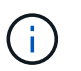

Se si desidera modificare la configurazione di backup, immettere 3 per selezionare **Update NetApp Snapshot Backup Configuration**. È possibile solo aggiornare la password.

- 4. Dal menu, immettere 1 per selezionare **Configure NetApp Snapshot Backup**.
- 5. Inserire 1 per fornire le informazioni richieste.
- 6. Fornire il nome utente e la password per la console di manutenzione, quindi fornire la conferma che il LUN è montato sull'host.

Il processo verifica quindi che la directory dei dati, il percorso del LUN, la VM dello storage, i volumi, la disponibilità dello spazio, il disco e così via forniti dall'utente sono corretti. Le operazioni che procedono in background sono:

- I servizi vengono arrestati
- La directory del database viene spostata sullo storage montato
- La directory del database viene eliminata e vengono stabiliti i symlink
- I servizi vengono riavviati dopo il completamento della configurazione nell'interfaccia Active IQ Unified Manager, il tipo di backup viene modificato in NetApp Snapshot e si riflette nell'interfaccia utente come backup del database (basato su Snapshot).

Prima di iniziare un'operazione di backup, è necessario verificare se sono state apportate modifiche alla configurazione di Snapshot, in quanto potrebbero causare l'invalidità dello snapshot. Supponiamo di aver configurato il backup in G Drive e Snapshot taken. In seguito, è stato riconfigurato il backup sul disco e e i dati vengono salvati sul disco e in base alla nuova configurazione. Se si tenta di ripristinare l'istantanea acquisita mentre si trovava nel disco G, si verifica un errore con l'errore che il disco G non esiste.

# **Definizione di una pianificazione di backup per Linux e Windows**

È possibile configurare la pianificazione con cui vengono create le copie Snapshot di Unified Manager utilizzando l'interfaccia utente di Unified Manager.

#### **Cosa ti serve**

- È necessario disporre del ruolo di operatore, amministratore dell'applicazione o amministratore dello storage.
- È necessario aver configurato le impostazioni per la creazione di copie Snapshot dalla console di manutenzione per identificare la destinazione in cui verranno create le snapshot.

Le copie Snapshot vengono create in pochi minuti e il database di Unified Manager viene bloccato solo per pochi secondi.

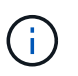

Il backup eseguito durante i primi 15 giorni di aggiunta di un nuovo cluster potrebbe non essere sufficientemente accurato per ottenere i dati storici delle performance.

#### **Fasi**

- 1. Nel riquadro di spostamento a sinistra, fare clic su **General** > **Database Backup**.
- 2. Nella pagina **Database Backup**, fare clic su **Backup Settings**.
- 3. Inserire il numero massimo di copie Snapshot che si desidera conservare nel campo **Conteggio conservazione**.

Il valore predefinito per Conteggio conservazione è 10. Il numero massimo di copie Snapshot è determinato dalla versione del software ONTAP sul cluster. È possibile lasciare vuoto questo campo per implementare il valore massimo indipendentemente dalla versione di ONTAP.

- 4. Selezionare il pulsante **pianificato giornaliero** o **pianificato settimanale**, quindi specificare i dettagli della pianificazione.
- 5. Fare clic su **Apply** (Applica).

Le copie Snapshot vengono create in base alla pianificazione. I file di backup disponibili sono disponibili nella pagina Database Backup.

A causa dell'importanza di questo volume e degli snapshot, è possibile creare uno o due avvisi per questo volume in modo da ricevere una notifica quando:

• Lo spazio del volume è pieno al 90%. Utilizzare l'evento **Volume Space Full** per impostare l'avviso.

È possibile aggiungere capacità al volume utilizzando Gestione di sistema di ONTAP o l'interfaccia utente di ONTAP in modo che il database di Unified Manager non esaurisca lo spazio disponibile.

• Il numero di snapshot è prossimo al raggiungimento del numero massimo. Utilizzare l'evento **troppe copie Snapshot** per impostare l'avviso.

È possibile eliminare le snapshot meno recenti utilizzando Gestione di sistema di ONTAP o l'interfaccia utente di ONTAP, in modo da avere sempre spazio per le nuove copie Snapshot.

Gli avvisi vengono configurati nella pagina Configurazione avvisi.

### **Ripristino di Unified Manager utilizzando le copie Snapshot per Linux e Windows**

In caso di perdita o danneggiamento dei dati, è possibile ripristinare Unified Manager allo stato stabile precedente con una perdita minima di dati. È possibile ripristinare il database Snapshot di Unified Manager su un sistema operativo locale o remoto utilizzando la console di manutenzione di Unified Manager.

#### **Cosa ti serve**

- È necessario disporre delle credenziali dell'utente root per l'host Linux e dei privilegi amministrativi per il computer host Windows su cui è installato Unified Manager.
- Per accedere alla console di manutenzione del server Unified Manager, è necessario disporre di un ID utente e di una password autorizzati.

La funzionalità di ripristino è specifica della piattaforma e della versione. È possibile ripristinare un backup di Unified Manager solo sulla stessa versione di Unified Manager.

#### **Fasi**

- 1. Connettersi all'indirizzo IP o al nome di dominio completo del sistema Unified Manager.
	- Linux: Shell sicura
	- Windows: Power Shell
- 2. Accedere al sistema con le credenziali dell'utente root.
- 3. Immettere il comando maintenance\_console E premere Invio.
- 4. Nella console di manutenzione **Menu principale**, inserire 4 per l'opzione **Backup Restore**.
- 5. Inserire 2 per selezionare **Backup e ripristino utilizzando NetApp Snapshot**.

Se si esegue un ripristino su un nuovo server, dopo aver installato Unified Manager non avviare l'interfaccia utente né configurare cluster, utenti o impostazioni di autenticazione al termine dell'installazione. Inserire 1 per selezionare **Configure NetApp Snapshot Backup** e configurare le impostazioni per le copie Snapshot così come si trovano sul sistema originale.

- 6. Inserire 3 per selezionare **Restore using NetApp Snapshot** (Ripristina con NetApp Snapshot\*).
- 7. Selezionare la copia Snapshot da cui si desidera ripristinare Unified Manager. Premere **Invio**.
- 8. Una volta completato il processo di ripristino, accedere all'interfaccia utente di Unified Manager.

Dopo aver ripristinato il backup, se il server Workflow Automation non funziona, attenersi alla seguente procedura:

- 1. Sul server Workflow Automation, modificare l'indirizzo IP del server Unified Manager in modo che punti alla macchina più recente.
- 2. Nel server Unified Manager, reimpostare la password del database se l'acquisizione non riesce nel passaggio 1.

# **Modifica del tipo di backup**

Se si desidera modificare il tipo di backup per il sistema Active IQ Unified Manager, è possibile utilizzare le opzioni della console di manutenzione. L'opzione **Unconfigure NetApp Snapshot Backup** consente di tornare al backup basato su MySQL.

#### **Cosa ti serve**

Per accedere alla console di manutenzione del server Unified Manager, è necessario disporre di un ID utente e di una password autorizzati.

#### **Fasi**

1. Accedere alla console di manutenzione.

- 2. Selezionare 4 dal menu principale per il backup e il ripristino.
- 3. Selezionare 2 dal menu **Backup and Restore (Backup e ripristino)**.
- 4. Selezionare 4 per **Unconfigure NetApp Snapshot Backup**.

Vengono visualizzate le azioni eseguite, ovvero arrestare i servizi, interrompere il collegamento simbolico, spostare i dati dallo storage alla directory, quindi riavviare i servizi.

Una volta modificato il metodo di backup, il meccanismo di backup viene modificato da Snapshot copy a MySQL backup predefinito. Questa modifica viene visualizzata nella sezione Database Backup (Backup database) delle impostazioni generali.

# <span id="page-17-0"></span>**Backup on-demand per Unified Manager**

È possibile utilizzare l'interfaccia utente di Active IQ Unified Manager per generare backup on-demand quando necessario. Il backup on-demand consente di creare istantaneamente un backup utilizzando il metodo di backup esistente. Il backup ondemand non differenzia tra il backup basato su MySQL o NetApp Snapshot.

È possibile eseguire il backup on-demand utilizzando il pulsante **Backup Now** nella pagina Database Backup. Il backup on-demand non dipende dalle pianificazioni configurate per Active IQ Unified Manager.

# <span id="page-17-1"></span>**Migrazione di un'appliance virtuale Unified Manager a un sistema Linux**

Se si desidera modificare il sistema operativo host su cui è in esecuzione Unified Manager, è possibile ripristinare un backup del dump del database MySQL di Unified Manager da un'appliance virtuale a un sistema Red Hat Enterprise Linux o CentOS Linux.

#### **Cosa ti serve**

- Sull'appliance virtuale:
	- È necessario disporre del ruolo di operatore, amministratore dell'applicazione o amministratore dello storage.
	- È necessario conoscere il nome dell'utente di manutenzione di Unified Manager per l'operazione di ripristino.
- Sul sistema Linux:
	- Unified Manager deve essere installato su un server Linux seguendo le istruzioni riportate in ["Installazione di Unified Manager su sistemi Linux".](https://docs.netapp.com/it-it/active-iq-unified-manager-910/install-linux/concept_install_unified_manager_on_rhel_or_centos.html)
	- La versione di Unified Manager su questo server deve essere uguale a quella dell'appliance virtuale da cui si utilizza il file di backup.
	- Non avviare l'interfaccia utente né configurare cluster, utenti o impostazioni di autenticazione sul sistema Linux dopo l'installazione. Il file di backup inserisce queste informazioni durante il processo di ripristino.
	- È necessario disporre delle credenziali dell'utente root per l'host Linux.

Questi passaggi descrivono come creare un file di backup sull'appliance virtuale, copiare i file di backup nel sistema Red Hat Enterprise Linux o CentOS e ripristinare il backup del database nel nuovo sistema.

#### **Fasi**

- 1. Sull'appliance virtuale, fare clic su **Management** > **Database Backup**.
- 2. Nella pagina **Database Backup**, fare clic su **Backup Settings**.
- 3. Modificare il percorso di backup in /jail/support.
- 4. Nella sezione Schedule (programma), selezionare **Scheduled Daily** (giornaliero pianificato) e inserire un intervallo di tempo che deve trascorrere alcuni minuti prima dell'ora corrente, in modo che il backup venga creato a breve.
- 5. Fare clic su **Apply** (Applica).
- 6. Attendere alcune ore per la creazione del backup.

Un backup completo può superare 1 GB e può richiedere da tre a quattro ore per il completamento.

7. Accedere come utente root all'host Linux su cui è installato Unified Manager e copiare i file di backup da /support sull'appliance virtuale utilizzando SCP.root@<rhel\_server>:/# scp -r admin@<vapp\_server\_ip\_address>:/support/\* .

root@ocum\_rhel-21:/# scp -r admin@10.10.10.10:/support/\* .

Assicurarsi di aver copiato il file di backup .7z e tutti i file repository .7z nella sottodirectory /databasedump-repo.

8. Al prompt dei comandi, ripristinare il backup: um backup restore -f /<backup\_file\_path>/<backup\_file\_name>

um backup restore -f / UM 9.7.N151113.1348 backup unix 02-12-2019-04-16.7z

9. Al termine dell'operazione di ripristino, accedere all'interfaccia utente Web di Unified Manager.

È necessario eseguire le seguenti operazioni:

- Generare un nuovo certificato di sicurezza HTTPS e riavviare il server Unified Manager.
- Modificare il percorso di backup sull'impostazione predefinita per il sistema Linux (/data/ocum-backup) o su un nuovo percorso di propria scelta, perché non esiste un percorso /jail/support sul sistema Linux.
- Riconfigurare entrambi i lati della connessione di Workflow Automation, se si utilizza WFA.
- Riconfigurare le impostazioni di autenticazione SAML, se si utilizza SAML.

Dopo aver verificato che tutto funziona come previsto sul sistema Linux, è possibile arrestare e rimuovere l'appliance virtuale Unified Manager.

#### **Informazioni sul copyright**

Copyright © 2023 NetApp, Inc. Tutti i diritti riservati. Stampato negli Stati Uniti d'America. Nessuna porzione di questo documento soggetta a copyright può essere riprodotta in qualsiasi formato o mezzo (grafico, elettronico o meccanico, inclusi fotocopie, registrazione, nastri o storage in un sistema elettronico) senza previo consenso scritto da parte del detentore del copyright.

Il software derivato dal materiale sottoposto a copyright di NetApp è soggetto alla seguente licenza e dichiarazione di non responsabilità:

IL PRESENTE SOFTWARE VIENE FORNITO DA NETAPP "COSÌ COM'È" E SENZA QUALSIVOGLIA TIPO DI GARANZIA IMPLICITA O ESPRESSA FRA CUI, A TITOLO ESEMPLIFICATIVO E NON ESAUSTIVO, GARANZIE IMPLICITE DI COMMERCIABILITÀ E IDONEITÀ PER UNO SCOPO SPECIFICO, CHE VENGONO DECLINATE DAL PRESENTE DOCUMENTO. NETAPP NON VERRÀ CONSIDERATA RESPONSABILE IN ALCUN CASO PER QUALSIVOGLIA DANNO DIRETTO, INDIRETTO, ACCIDENTALE, SPECIALE, ESEMPLARE E CONSEQUENZIALE (COMPRESI, A TITOLO ESEMPLIFICATIVO E NON ESAUSTIVO, PROCUREMENT O SOSTITUZIONE DI MERCI O SERVIZI, IMPOSSIBILITÀ DI UTILIZZO O PERDITA DI DATI O PROFITTI OPPURE INTERRUZIONE DELL'ATTIVITÀ AZIENDALE) CAUSATO IN QUALSIVOGLIA MODO O IN RELAZIONE A QUALUNQUE TEORIA DI RESPONSABILITÀ, SIA ESSA CONTRATTUALE, RIGOROSA O DOVUTA A INSOLVENZA (COMPRESA LA NEGLIGENZA O ALTRO) INSORTA IN QUALSIASI MODO ATTRAVERSO L'UTILIZZO DEL PRESENTE SOFTWARE ANCHE IN PRESENZA DI UN PREAVVISO CIRCA L'EVENTUALITÀ DI QUESTO TIPO DI DANNI.

NetApp si riserva il diritto di modificare in qualsiasi momento qualunque prodotto descritto nel presente documento senza fornire alcun preavviso. NetApp non si assume alcuna responsabilità circa l'utilizzo dei prodotti o materiali descritti nel presente documento, con l'eccezione di quanto concordato espressamente e per iscritto da NetApp. L'utilizzo o l'acquisto del presente prodotto non comporta il rilascio di una licenza nell'ambito di un qualche diritto di brevetto, marchio commerciale o altro diritto di proprietà intellettuale di NetApp.

Il prodotto descritto in questa guida può essere protetto da uno o più brevetti degli Stati Uniti, esteri o in attesa di approvazione.

LEGENDA PER I DIRITTI SOTTOPOSTI A LIMITAZIONE: l'utilizzo, la duplicazione o la divulgazione da parte degli enti governativi sono soggetti alle limitazioni indicate nel sottoparagrafo (b)(3) della clausola Rights in Technical Data and Computer Software del DFARS 252.227-7013 (FEB 2014) e FAR 52.227-19 (DIC 2007).

I dati contenuti nel presente documento riguardano un articolo commerciale (secondo la definizione data in FAR 2.101) e sono di proprietà di NetApp, Inc. Tutti i dati tecnici e il software NetApp forniti secondo i termini del presente Contratto sono articoli aventi natura commerciale, sviluppati con finanziamenti esclusivamente privati. Il governo statunitense ha una licenza irrevocabile limitata, non esclusiva, non trasferibile, non cedibile, mondiale, per l'utilizzo dei Dati esclusivamente in connessione con e a supporto di un contratto governativo statunitense in base al quale i Dati sono distribuiti. Con la sola esclusione di quanto indicato nel presente documento, i Dati non possono essere utilizzati, divulgati, riprodotti, modificati, visualizzati o mostrati senza la previa approvazione scritta di NetApp, Inc. I diritti di licenza del governo degli Stati Uniti per il Dipartimento della Difesa sono limitati ai diritti identificati nella clausola DFARS 252.227-7015(b) (FEB 2014).

#### **Informazioni sul marchio commerciale**

NETAPP, il logo NETAPP e i marchi elencati alla pagina<http://www.netapp.com/TM> sono marchi di NetApp, Inc. Gli altri nomi di aziende e prodotti potrebbero essere marchi dei rispettivi proprietari.